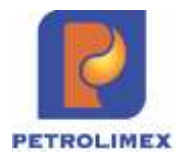

**TẬP ĐOÀN XĂNG DẦU VIỆT NAM CÔNG TY CỔPHẦNTIN HỌC VIỄN THÔNG PETROLIMEX**

# **TÀI LIỆU SỔ TAY NGHIỆP VỤ**

## **HỆ THỐNG QUẢN LÝ CỬA HÀNG XĂNG DẦU**

Version 1.0

# BẢN GHI NHẬN THAY ĐỔI

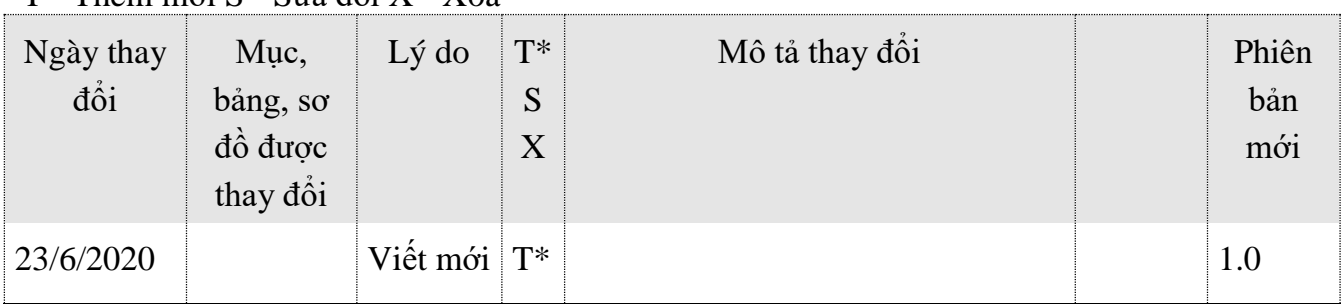

## **MỤC LỤC**

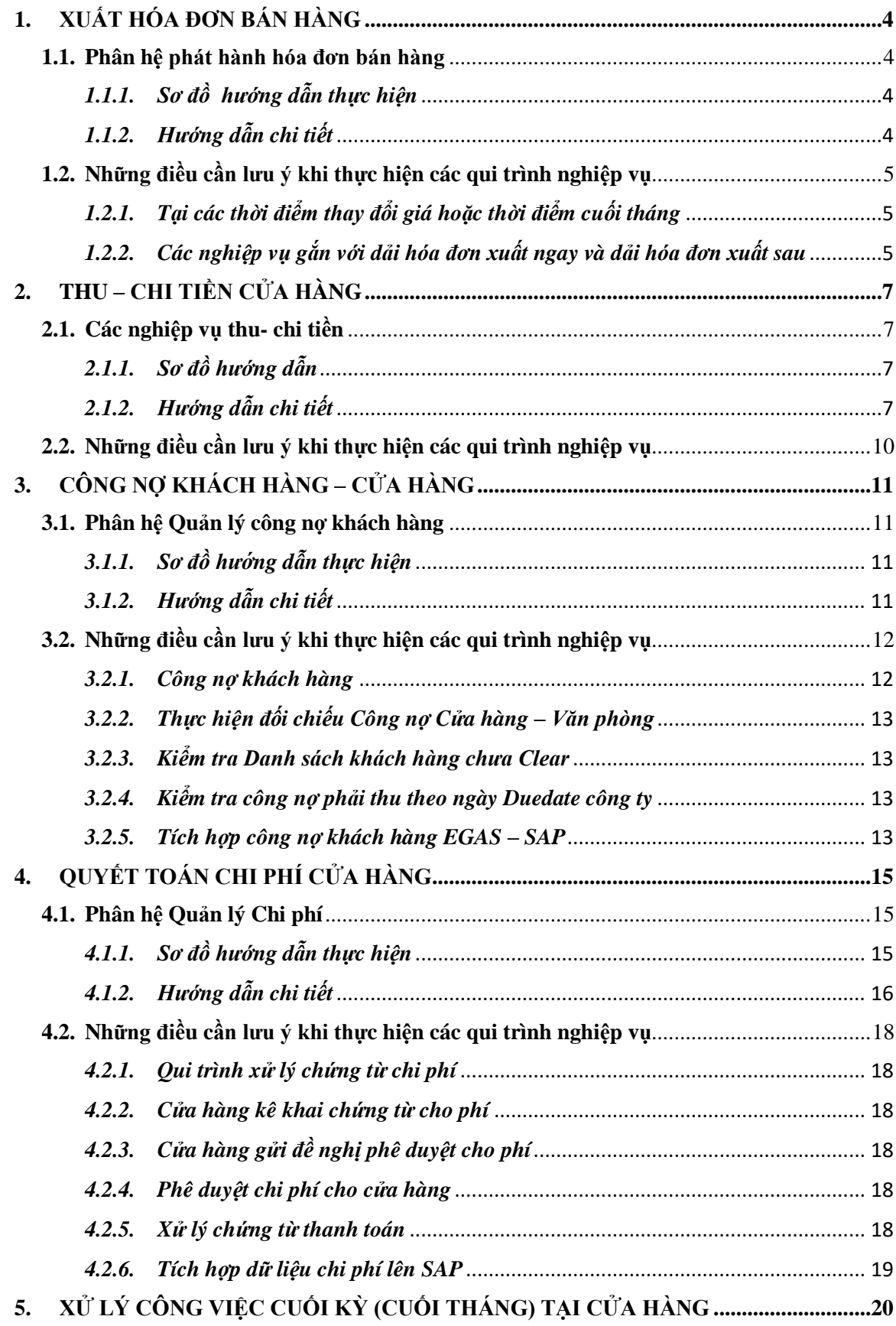

## <span id="page-3-0"></span>**1. XUẤT HÓA ĐƠN BÁN HÀNG**

## <span id="page-3-1"></span>**1.1. Phân hệ phát hành hóa đơn bán hàng**

## <span id="page-3-2"></span>*1.1.1. Sơ đồ hướng dẫn*

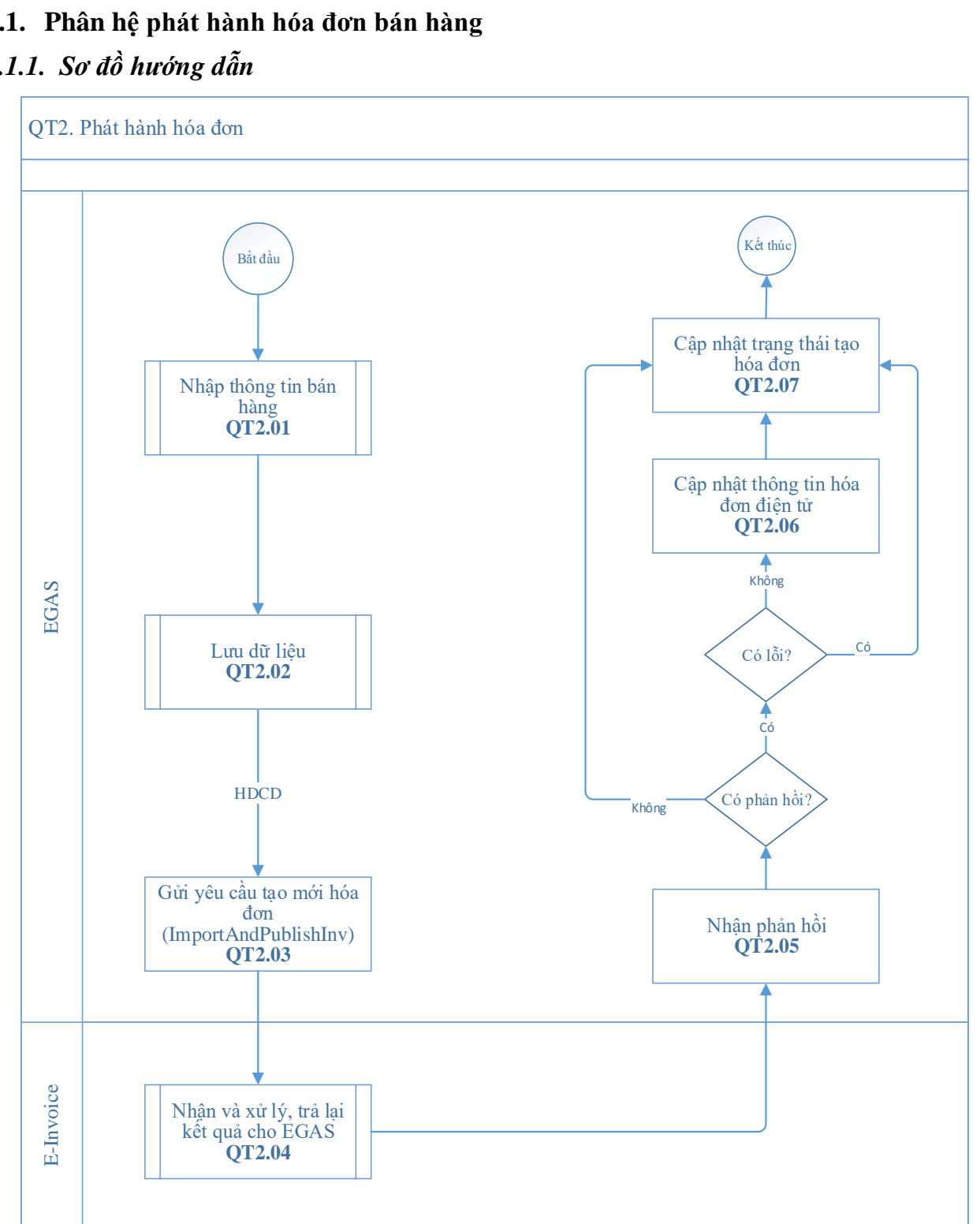

## <span id="page-3-3"></span>*1.1.2. Hướng dẫn chi tiết*

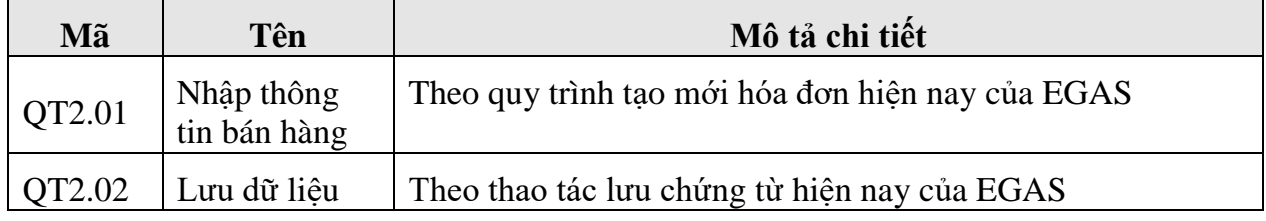

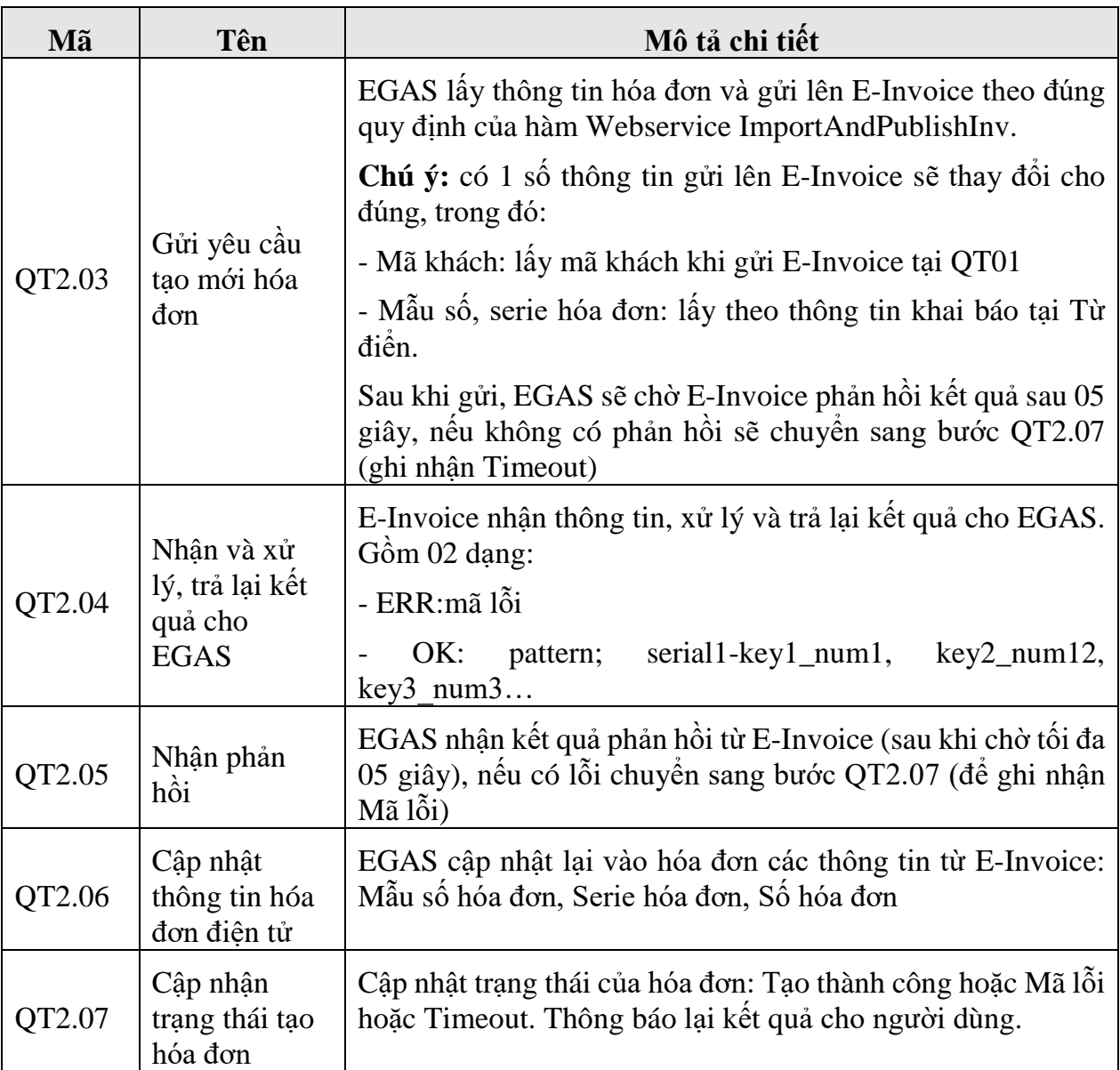

## <span id="page-4-1"></span><span id="page-4-0"></span>*1.2.1. Tại các thời điểm thay đổi giá hoặc thời điểm cuối tháng*

Kiểm tra bảng kê xuất hóa đơn viết sau để phát hiện ra các trường hợp chưa xuất hóa đơn viết sau tránh lỗi hóa đơn viết sau vào kỳ khác dẫn đến sai giá.

## <span id="page-4-2"></span>*1.2.2. Các nghiệp vụ gắn với dải hóa đơn xuất ngay và dải hóa đơn xuất sau*

## **Các nghiệp vụ gắn dải hóa đơn ngay:**

- 401 Xuất hóa đơn thu tiền mặt
- 406 Xuất hóa đơn thanh toán bằng thẻ
- 411 Bán công nợ kiêm xuất hóa đơn
- D1 Hóa đơn dịch vụ cửa hàng
- D10 Hóa đơn dịch vụ cửa hàng công nợ
- GA1 Bán lẻ gas ký quỹ vỏ bình
- GA2 Bán lẻ gas đổi vỏ bình
- INVC HDDC sai MST
- CK1 Xuất hóa đơn chiết khấu thương mại

## **Các nghiệp vụ gắn dải hóa đơn sau:**

- 490 Hóa đơn chốt ca từng phần
- 491 Hóa đơn đóng ca
- IV1 Xuất hóa đơn sau tại CH
- IV2 Xuất hóa đơn khách công nợ tại Vpcty
- IV3 Xuất hóa đơn khách mua thẻ

#### *1.2.3. Khai báo dải Seri hóa đơn điện tử trên Egas*

- Các user được quyền cập nhật, chỉnh sửa Seri hóa đơn điện tử cần được cấp quyền *EINV - E-Invoice.* Các nghiệp vụ, hóa đơn được gắn với các dải hóa đơn tương ứng theo qui định của tập đoàn.Tham khảo mục II.2
- Báo cáo đối soát hóa đơn e-invoice

Tại văn phòng: Thực hiện báo cáo đối soát hóa đơn toàn bộ các cửa hàng. Thời gian đối soát theo từng ngày.

Tại cửa hàng: Thực hiện báo cáo đối soát hóa đơn theo ca. Thời gian đối soát theo ca.

## <span id="page-6-0"></span>**2. THU – CHI TIỀN CỬA HÀNG**

## <span id="page-6-1"></span>**2.1. Các nghiệp vụ thu- chi tiền**

<span id="page-6-2"></span>*2.1.1. Sơ đồ hướng dẫn*

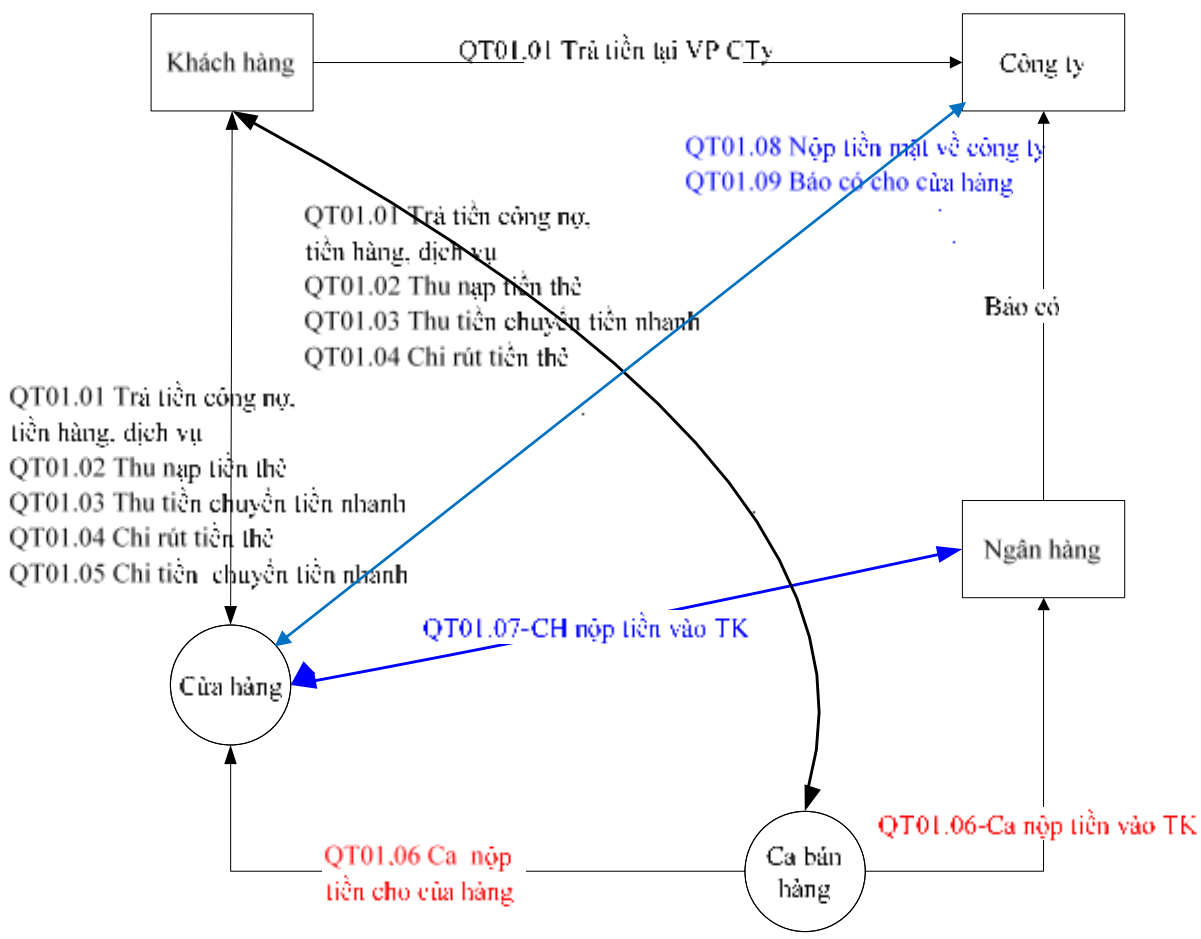

<span id="page-6-3"></span>*2.1.2. Hướng dẫn chi tiết*

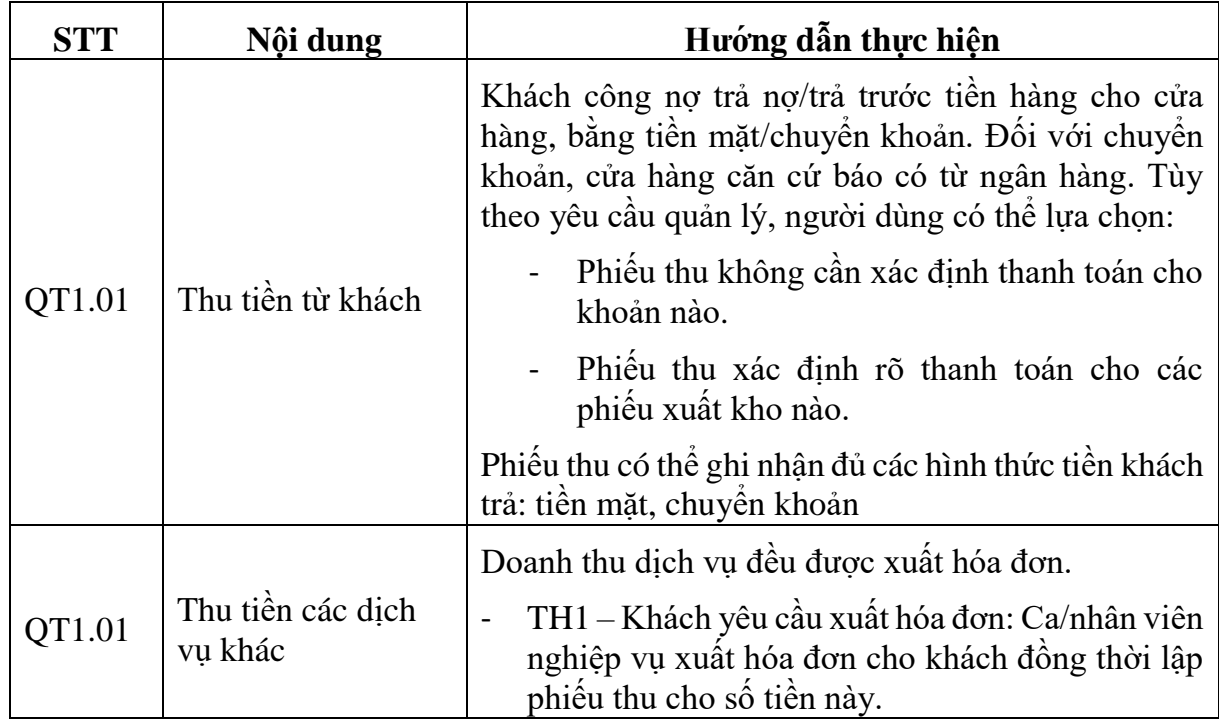

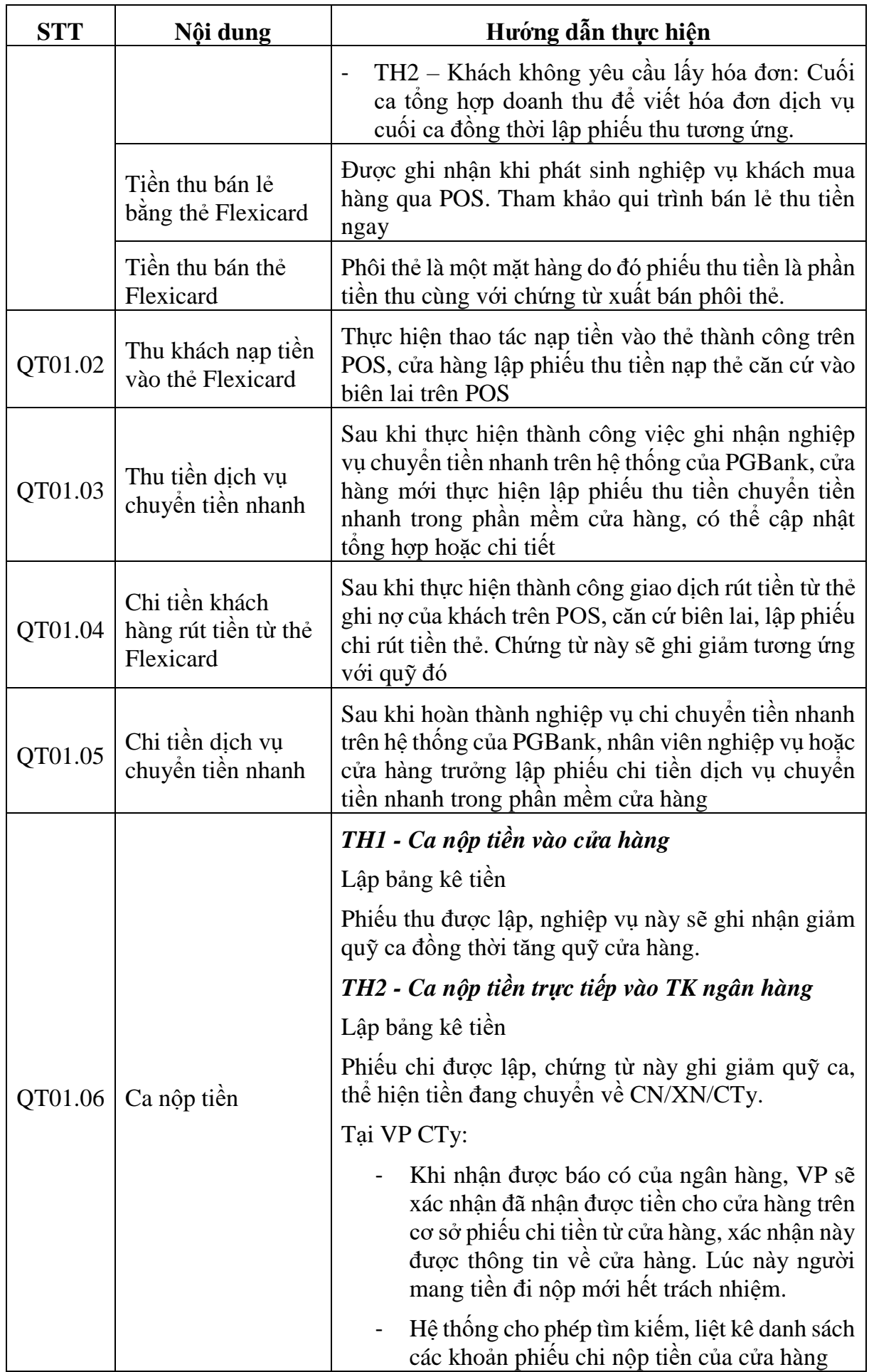

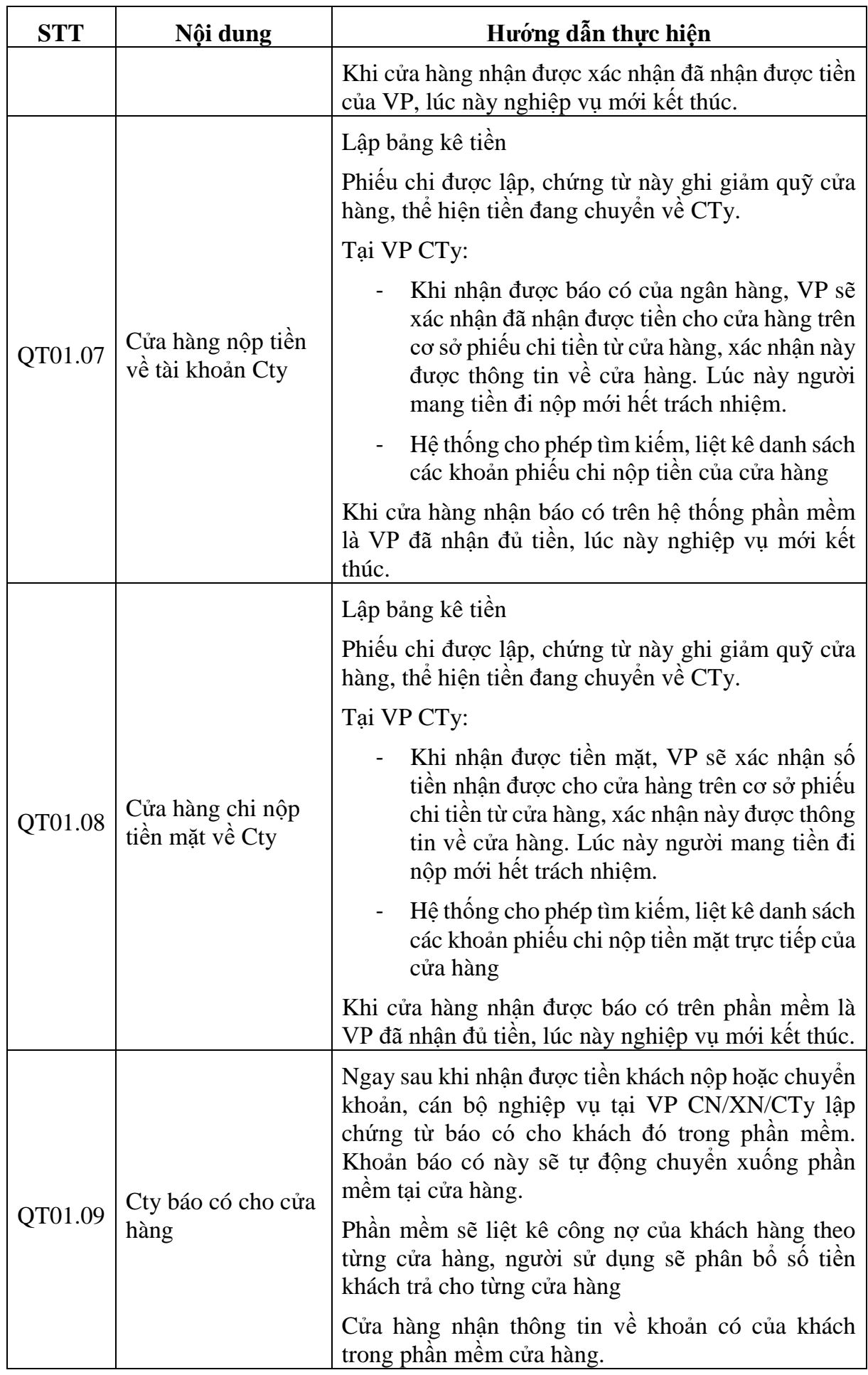

- <span id="page-9-0"></span>- Tiền cuối các ca bán hàng có số dư bằng 0.
- Thu tiền khách công nợ TT2:
	- o User có quyền CH3,CH2 được thêm mới chứng từ thu tiền khách công nợ -TT2(Thu ngoài ca bán hàng), thu tiền khách công nợ - D4 (Thu trong ca bán hàng).
	- o Để sửa/xóa chứng từ TT2, D4 thì User cần được gán thêm nhóm quyền *CH9 - Sửa, xóa dữ liệu*
- Văn phòng báo có tiền cửa hàng nộp vào tài khoản ngân hàng để sổ quỹ kiêm báo cáo quỹ ( 2 ) lên đúng số dư tại thời điểm chạy báo cáo.

## <span id="page-10-0"></span>**3. CÔNG NỢ KHÁCH HÀNG – CỬA HÀNG**

## <span id="page-10-1"></span>**3.1. Phân hệ Quản lý công nợ khách hàng**

## <span id="page-10-2"></span>*3.1.1. Sơ đồhướng dẫn*

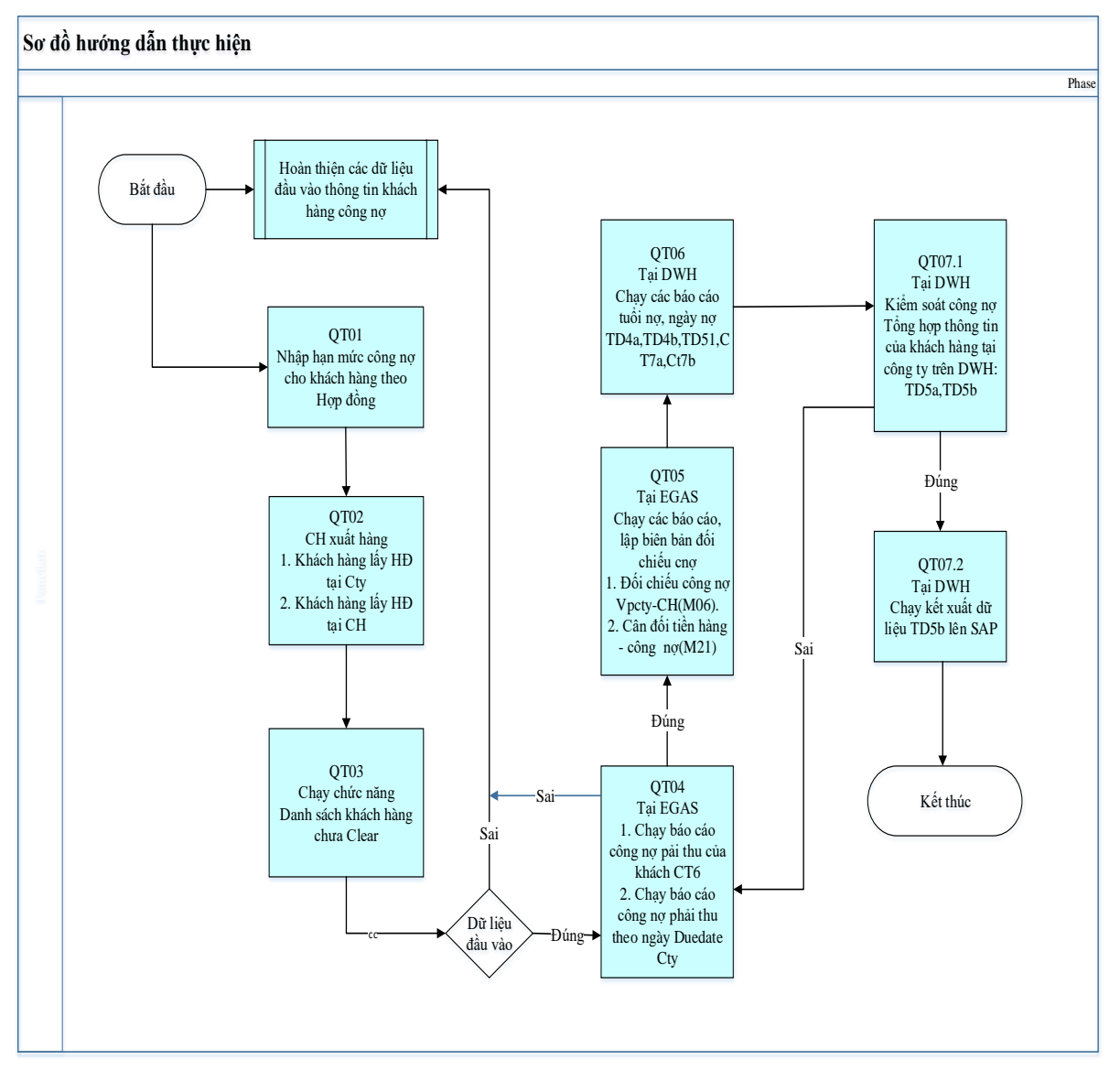

<span id="page-10-3"></span>*3.1.2. Hướng dẫn chi tiết*

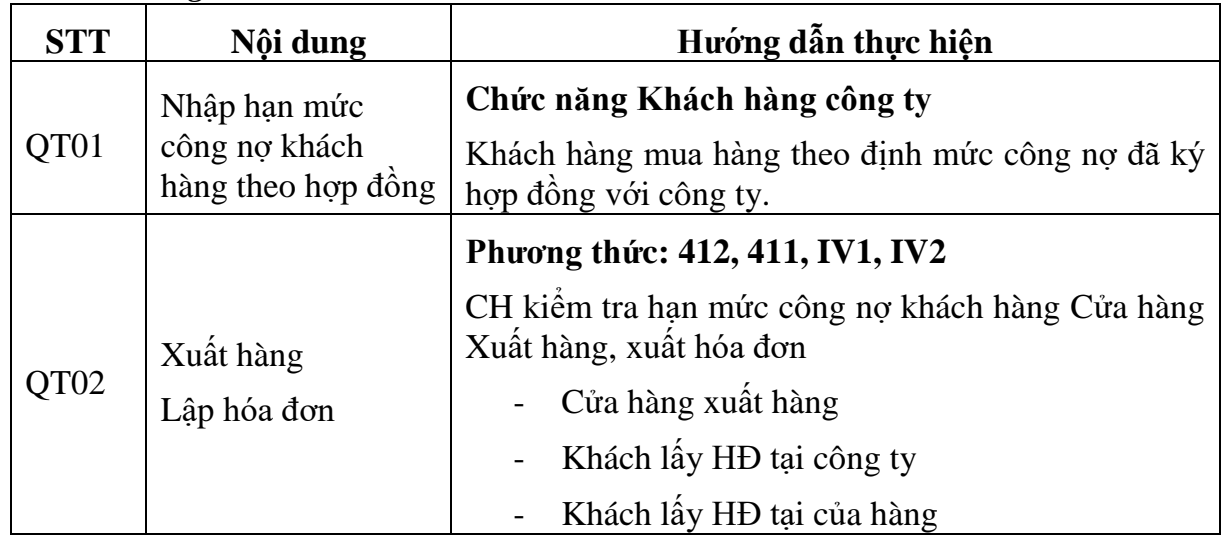

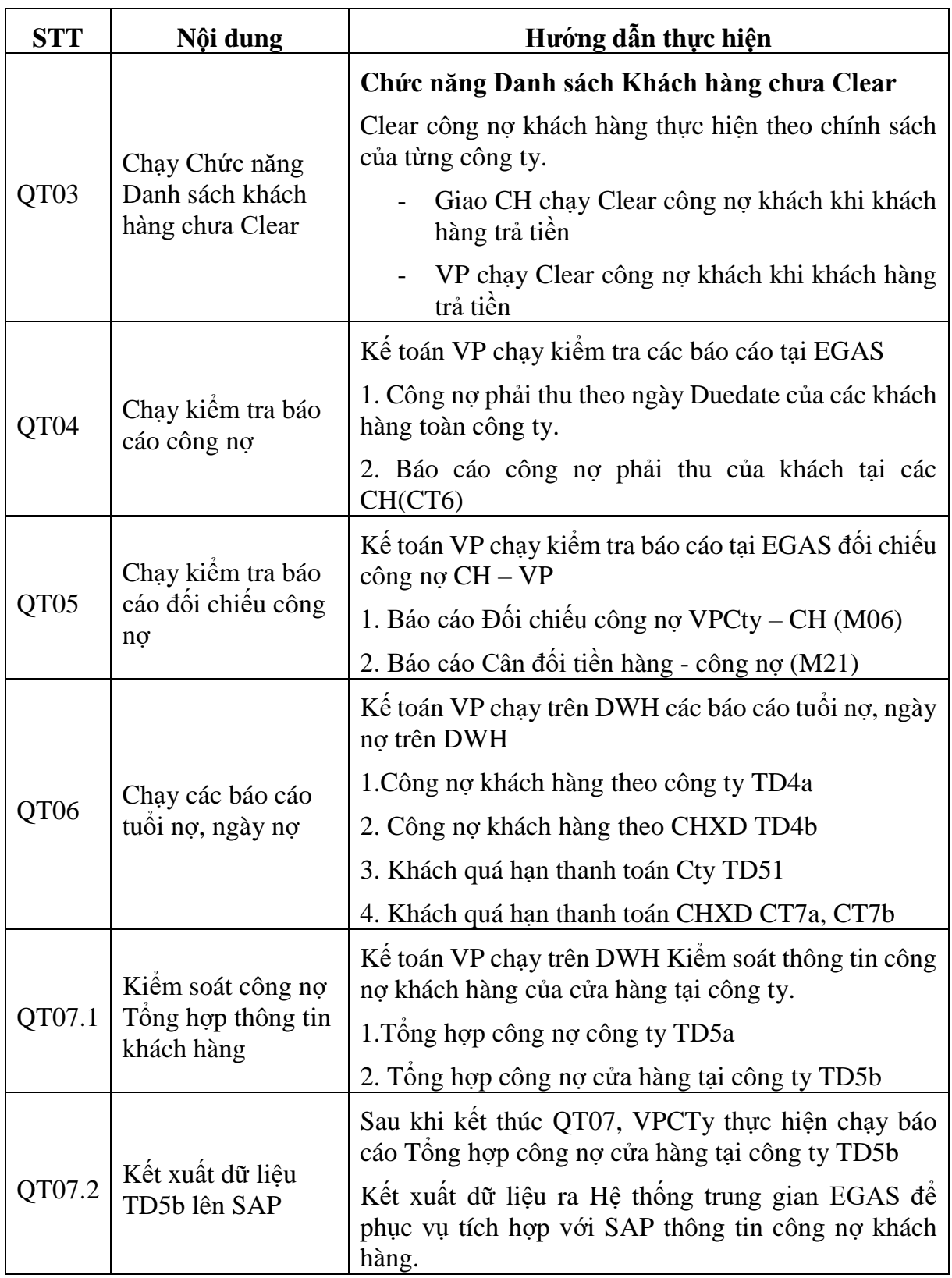

## <span id="page-11-1"></span><span id="page-11-0"></span>*3.2.1. Công nợ khách hàng*

- *Công nợ phải thu của khách tại các cửa hàng*

Công nợ khách hàng = Tồn đầu + Phát sinh nợ - Phát sinh có

Chạy báo cáo tại Menu: Kế toán VPCTY\Công nợ\Công nợ phải thu của khách tại các cửa hàng

## <span id="page-12-0"></span>*3.2.2. Thực hiện đối chiếu Công nợ Cửa hàng – Văn phòng*

- *Chi tiết phải thu tại của các cửa hàng (Tài khoản 1312\*)*

Tổng công nợ CH = Công nợ khách + Dư quỹ

Chạy báo cáo tại Menu: Kế toán VPCTY\Công nợ\Chi tiết phải thu tại các cửa hàng.

- *Báo cáo cân đối tiền hàng - công nợ*

Tồn đầu(chi tiết phải thu) = Dư công nợ khách đ.kỳ + Dư quỹ đ.kỳ

Phát sinh nợ(chi tiết phải thu)= Tổng số tiền bán hàng phải thu trong kỳ

Phát sinh có(chi tiết phải thu)= Tổng số tiền đã nộp trong kỳ

Tồn cuối(chi tiết phải thu) = Dư công nợ khách c.kỳ + Dư quỹ c.kỳ

Chạy báo cáo tại Menu: CHXD\Sổ quỹ\cno\Cân đối tiền hàng công nợ(3)

#### <span id="page-12-1"></span>*3.2.3. Kiểm tra Danh sách khách hàng chưa Clear*

- Để các báo cáo tuổi nợ cuối tháng lên đúng số liệu cuối tháng cán bộ nghiệp vụ cửa hàng/CHT hoặc cán bộ kế toán văn phòng chạy kiểm tra danh sách khách hàng chưa gán chứng từ trả tiền để chạy Clear công nợ cho các khách hàng được gán công nợ theo ngày Duedate.

Chạy kiểm tra báo cáo tại Menu : CHXD\Sổ quỹ/cno\Danh sách khách hàng chưa Clear

Lưu ý: Khi gán công nơ có phát sinh chiết khấu thương mại phải ưu tiên gán chiết khấu trước xong mới gán chứng từ còn lại.

## <span id="page-12-2"></span>*3.2.4. Kiểm tra công nợ phải thu theo ngày Duedate công ty*

- Cuối tháng cán bộ kế toán văn phòng chạy kiểm tra công nợ phải thu theo ngày Duedate toàn công ty

Chạy báo cáo tại Menu: Kế toán VPCTY\Công nợ\Công nợ phải thu theo ngày Duedate Công ty.

## <span id="page-12-3"></span>*3.2.5. Tích hợp công nợ khách hàng EGAS – SAP*

Theo yêu cầu của Tập đoàn tích hợp và đối chiếu công nợ EGAS - SAP. Tập đoàn yêu cầu đơn vị thực hiện Clear công nợ EGAS và tích hợp lên SAP:

- Điều kiện tích hợp: Đơn vị đã thực hiện gán toàn bộ công nợ khách trên Egas
- Các bước thực hiện
	- o Đơn vị chạy báo cáo tại Menu: *Data warehouse ->Công nợ -> Tổng hợp công nợ cửa hàng tại Công ty (TD5b) -> Chọn kỳ, Công ty, Cửa hàng, chạy, nhấn vào kết xuất dữ liệu để tích hợp dữ liệu lên SAP*
	- o *Đối chiếu dữ liệu công nợ EGAS – SAP: Người dùng vào Tcode: ZTC\_AR055, tích vào nút EGAS để đối chiếu số liệu giữa EGAS và SAP*
- o *Nếu có chênh lệch số liệu, đơn vị thực hiện điều chỉnh và tích hợp lại hoặc gửi mail giải trình choCông ty/Tập đoàn.*
- Lưu ý:
	- o *Kiểm tra cột chênh lệch trên báo cáo TD5B (Data warehouse), nếu còn chênh lệch thì kiểm tra xem việc gán công nợ đã đúng chưa, nếu đã đúng mà vẫn còn số liệu chênh lệch thì xác định được đây là phần chiết khấu thương mại chưa có số liệu để gán, phần này không ảnh hưởng số liệu tích hợp.*
	- o *Tích hợp tất cả các cửa hàng, không tích hợp đơn lẻ cửa hàng*

## <span id="page-14-0"></span>**4. QUYẾT TOÁN CHI PHÍ CỬA HÀNG**

## <span id="page-14-1"></span>**4.1. Phân hệ Quản lý Chi phí**

## <span id="page-14-2"></span>*4.1.1. Sơ đồ hướng dẫn*

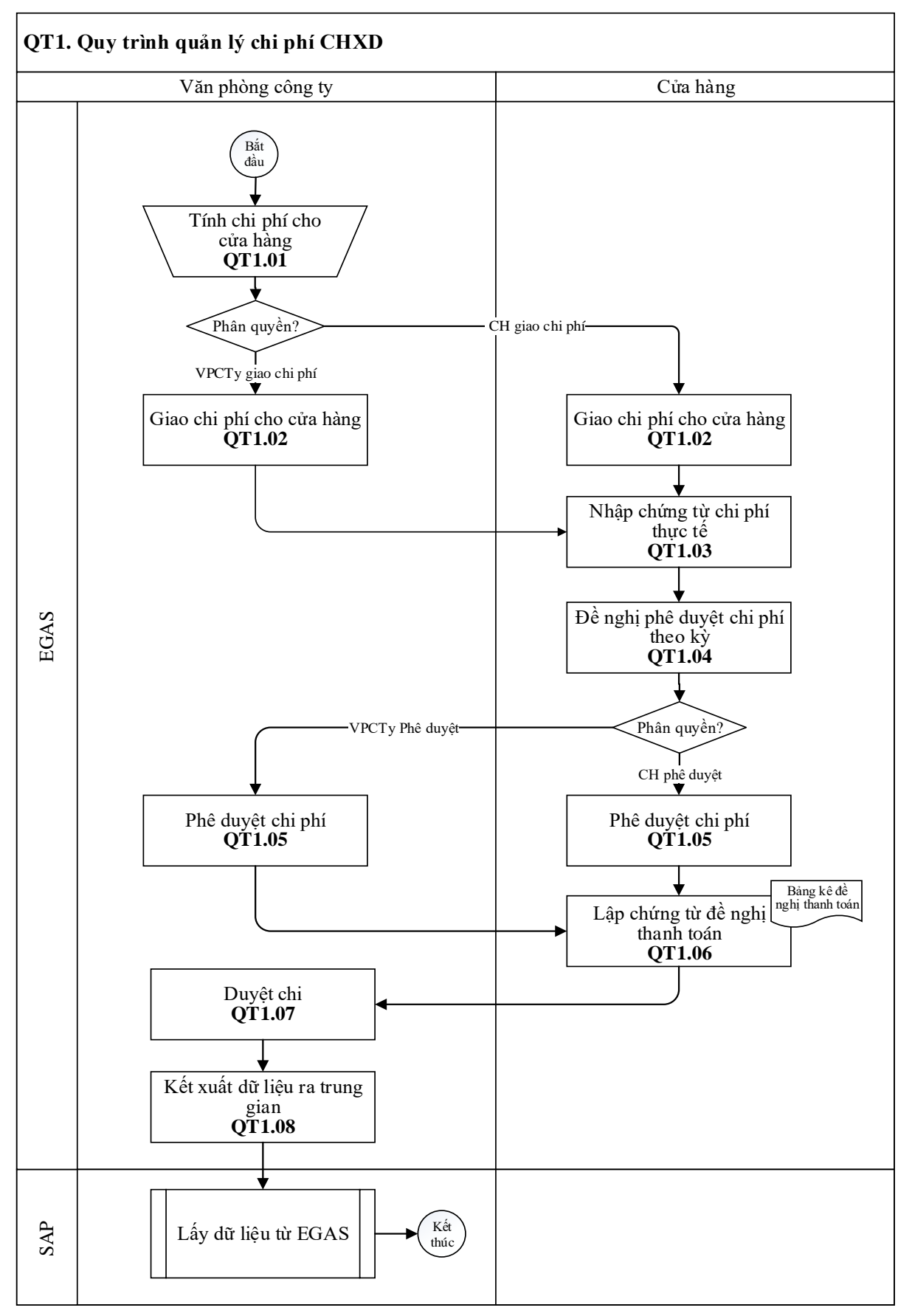

<span id="page-15-0"></span>*4.1.2. Hướng dẫn chi tiết*

<span id="page-15-2"></span><span id="page-15-1"></span>

| <b>STT</b> | Nội dung                     | Hướng dẫn thực hiện                                                                                                    |
|------------|------------------------------|----------------------------------------------------------------------------------------------------|
| QT1.01     | Tính chi phí cho<br>cửa hàng | Căn cứ vào Quy chê khoán chi phí của công ty, người<br>dùng tại VPCTy thực hiện tính toán thủ công các chi<br>phí định mức của từng cửa hàng trực thuộc theo từng<br>kỳ quyết toán chi phí (Thực hiện ngoài hệ thống)                                                                                                    |
| QT1.02     | Giao chi phí cho<br>cửa hàng | Theo kêt quả chi phí định mức đã tính tại QT1.01 cho<br>các cửa hàng theo từng kỳ quyết toán, người dùng<br>nhập mức khoán cho từng khoản chi phí (gọi là: chỉ<br>tiêu chi phí).                                                                                                    |
|            |                              | Thông tin giao khoán bao gồm:                                                                                                    |
|            |                              | Chỉ tiêu chi phí: Do VPCTy khai báo và gán<br>cho từng cửa hàng.                                                                                                    |
|            |                              | Số lượng/ Giá trị: Số giao định mức chi phí<br>khoán                                                                                                    |
|            |                              | Chỉ tiêu giao định mức theo Số tiền thì<br>$\circ$<br>số giao khoán là Số tiền trước thuế.                                                                                                    |
|            |                              | Chỉ tiêu giao định mức theo Số lượng<br>$\bigcirc$<br>(Ví dụ: điện, nước,) thì số giao khoán<br>là Số lượng.                                                                                                    |
|            |                              | Đơn giá: Đơn giá định mức khoán (chỉ áp dụng với<br>các chỉ tiêu giao khoán theo số lượng). Nếu lấy theo<br>đơn giá của hóa đơn thực tế thì để đơn giá = 0                                                                                                    |
| QT1.03     | Cập nhật chứng từ<br>chi phí | Căn cứ vào chứng từ chi phí phát sinh thực tế tại cửa<br>hàng trong kỳ thanh toán (tháng), CH cập nhật vào<br>phần mềm theo từng chỉ tiêu chi phí được giao.                                                                                                    |
|            |                              | Với các chỉ tiêu chi phí khoán định mức cho nhiều kỳ<br>thanh toán, hệ thống tự động tính toán Số còn lại được<br>thanh toán = Số định mức khoán – Số đã thanh toán ở<br>các kỳ thanh toán trước để cửa hàng biết được số còn<br>được thanh toán                                                                                  |
| QT1.04     | Đề nghị phê duyệt<br>chi phí | Sau khi cập nhật đầy đủ các chứng từ chi phí phát sinh<br>(QT1.03), cửa hàng gửi đề nghị phê duyệt chi phí. Đây<br>là căn cứ để thực hiện phê duyệt chi phí cho cửa hàng<br>tại QT1.05. Sau khi gửi đề nghị phê duyệt, cửa hàng<br>sẽ không sửa/xóa được chứng từ đã đề nghị, muôn<br>sửa/xóa cửa hàng phải Hủy đề nghị phê duyệt |
|            | QT1.05   Phê duyệt chi phí   | Sau khi cửa hàng gửi đề nghị phê duyệt chi phí<br>(QT1.04). Tùy vào việc phân quyền của đơn vị mà<br>người dùng tại VPCTy/ hoặc Cửa hàng thực hiện phê<br>duyệt các khoản chi phí của cửa hàng<br>Phê duyệt theo từng chỉ tiêu chi phí.                                                                                           |

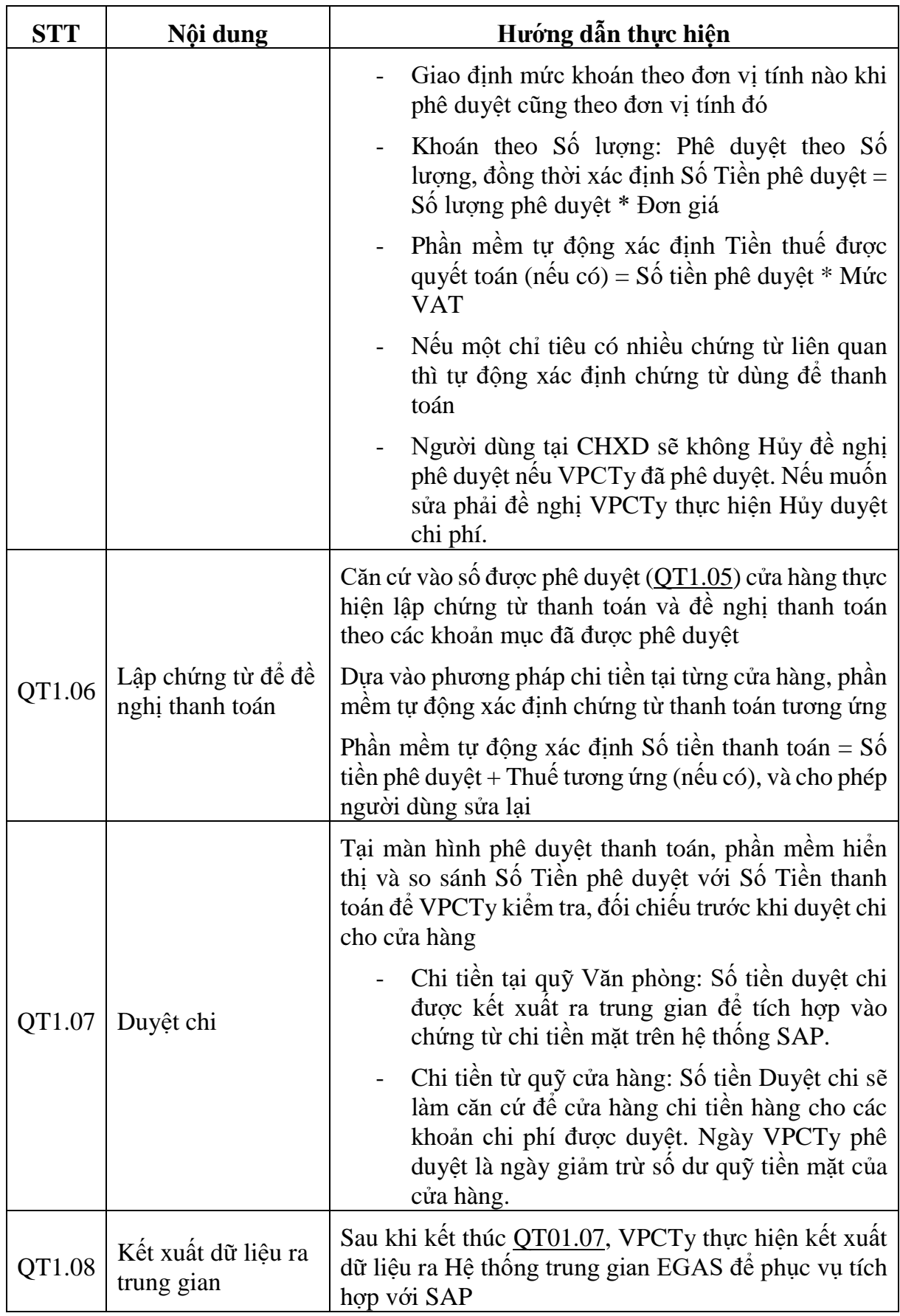

#### <span id="page-17-1"></span><span id="page-17-0"></span>*4.2.1. Qui trình xử lý chứng từ chi phí*

- Số giao định mức chi phí khoán:
	- o Chỉ tiêu khoán theo Số tiền (ĐVT= VNĐ) thì số giao khoán là Số tiền trước thuế.
	- o Chỉ tiêu khoán theo Số lượng (ĐVT # VNĐ, Ví dụ: điện, nước,..) thì số giao khoán là Số lượng.
- Đơn giá: Đơn giá định mức khoán
	- $\circ$  Chỉ tiêu khoán theo Số tiền: Mặc định đơn giá = 1
	- o Chỉ tiêu khoán theo số lượng: Nhập đơn giá khoán. Nếu lấy theo đơn giá của hóa đơn thực tế thì nhập đơn giá =  $0$ .

#### <span id="page-17-2"></span>*4.2.2. Cửa hàng kê khai chứng từ cho phí*

- VPCTy đã giao chỉ tiêu chi phí và định mức cho Cửa hàng
- Trang thái  $= M \dot{\sigma} k \dot{\gamma}$

## <span id="page-17-3"></span>*4.2.3. Cửa hàng gửi đề nghị phê duyệt cho phí*

- CH đã khai báo và kiểm tra các chứng từ đã kê khai đảm bảo chính xác.
- Trang thái  $= M \dot{\sigma}$  kỳ

#### <span id="page-17-4"></span>*4.2.4. Phê duyệt chi phí cho cửa hàng*

- Chi phí theo định mức

CH đã gửi "Đề nghị phê duyệt chi phí" lên VP

Quy tắc 1: Phê duyệt từng chỉ tiêu:

- o Phần mềm cho phép phê duyệt một hoặc nhiều chỉ tiêu cùng một lúc. Phê duyệt chỉ tiêu nào thì chứng từ kê khai tương ứng chỉ tiêu đó không sửa được.
- o Màn hình chi phí tại CH chuyển trạng thái "Đã phê duyệt chi phí" khi tất cả các chỉ tiêu trong định mức được phê duyệt.

Quy tắc 2: Hệ thống tự động xác định Số phê duyệt theo nguyên tắc:

- $\circ$  CEN\_REF = ALL\_INV: Mặc định số phê duyệt = Số kê khai
- o CEN\_REF  $\leq$ ALL\_INV: Số phê duyệt = Min (Số kê khai, Định mức)

Quy tắc 3: Nếu có nhiều chứng từ liên quan thì tự động xác định chứng từ dùng để thanh toán theo thứ tự ưu tiên:

- o Hóa đơn VAT (ưu tiên mức thuế suất cao  $\rightarrow$  thấp)
- o Biên lai/ Giấy biên nhận

## <span id="page-17-5"></span>*4.2.5. Xử lý chứng từ thanh toán*

- CH lập chứng từ thanh toán
	- o VPCty đã phê duyệt "Đề nghị phê duyệt chi phí" cho CH
- CH gửi đề nghị thanh toán
- o CH đã lập chứng từ thanh toán và kiểm tra các chứng từ thanh toán đảm bảo chính xác.
- VP phê duyệt đề nghị thanh toán
	- o CH đã gửi "Đề nghị thanh toán"
	- o Khi tích hợp vào hệ thống SAP, ngày phê duyệt thanh toán được mặc định là ngày hạch toán chi phí. Trường hợp đơn vị cần thay đổi ngày hạch toán chi phí thì sửa lại ngày hạch toán trên hệ thống SAP.

#### <span id="page-18-0"></span>*4.2.6. Tích hợp dữ liệu chi phí lên SAP*

- Việc tích hợp chi phí từ Egas lên SAP được thực hiện sau khi đã làm các bước từ QT1.01 đến QT1.08 theo hướng dẫn chi tiết.
- Khai báo Order chứng từ tích hợp: Khai báo danh mục Order chứng từ tích hợp. Danh mục này lấy dữ liệu từ SAP, chỉ áp dụng cho một số đơn vị.
- Cập nhật Order Chi phí chi tiền vào dữ liệu kết xuất từ CH có chi tiền từ "Quỹ công ty". Chỉ dùng cho một số đơn vị
	- o Đã khai báo danh mục Order Chứng từ tích hợp
	- o Dữ liệu kết xuất có tài khoản phí 627\*
- <span id="page-18-1"></span>- Cập nhật Order – Chi phí luân chuyển công nợ vào dữ liệu kết xuất từ CH có "Bù trừ công nợ". Chỉ dùng cho một số đơn vị.
	- o Đã khai báo danh mục Order Chứng từ tích hợp
	- o Dữ liệu kết xuất có tài khoản phí 627\*

## **5. XỬ LÝ CÔNG VIỆC CUỐI KỲ (CUỐI THÁNG) TẠI CỬA HÀNG**

Thực hiện đối chiếu các báo cáo cuối tháng (Báo cáo tiền hàng, công nợ, hàng hóa, hóa đơn)

## - *Chi tiết phải thu tại của các cửa hàng*

Tổng công nơ CH = Công nơ khách + Dư quỹ

Chạy báo cáo tại Menu: Kế toán VPCTY\Công nợ\Chi tiết phải thu tại các cửa hàng

- *Báo cáo cân đối tiền hàng - công nợ*

Tồn đầu(chi tiết phải thu) = Dư công nợ khách đ.kỳ + Dư quỹ đ.kỳ

Phát sinh nợ(chi tiết phải thu)= Tổng số tiền bán hàng phải thu trong kỳ

Phát sinh có(chi tiết phải thu)= Tổng số tiền đã nộp trong kỳ

Tồn cuối(chi tiết phải thu) = Dư công nợ khách c.kỳ + Dư quỹ c.kỳ

Chạy báo cáo tại Menu: CHXD\Sổ quỹ\cno\Cân đối tiền hàng công nợ(3)

- *Báo cáo hàng hóa*

Chạy báo cáo tại Menu: CHXD\Hàng hóa\Bảng kê xuất bán hàng hóa dịch vụ M10

Kế toán Vpcty\Bc VPCTY\Bảng kê xuất bán hàng hóa dịch vụ

Kế toán Vpcty\B/c KD hàng hóa\Báo cáo xuất bán hàng hóa tại các kho CT8

- *Báo cáo cân đối nhập xuất tồn*

Chạy báo cáo tại Menu:

Kế toán Vpcty\NXT lượng theo phương thức

Kế toán Vpcty\NXT tại các kho theo phương thức

- *Báo cáo hóa đơn*

Chạy báo cáo tại Menu:

Kế toán Vpcty\B/k thuế GTGT\Bảng kê hóa đơn lưu hành

Kế toán Vpcty\B/k thuế GTGT\Bảng kê hóa đơn hủy

- *Chốt kiểm kê tiền, hàng.*

Thực hiện kiểm kê hàng hóa khi có thay đổi giá hoặc kiểm kê theo định kỳ, kiểm kê đột xuất.

Các bước thực hiện:

- o Tại thời điểm Kiểm kê, ca bán hàng phải hoàn chỉnh dữ liệu và đóng ca bán hàng. Các chứng từ phải được cập nhật trước thời điểm kiểm kê. Sau đó mở ca làm việc mới.
- o CHT thực hiện làm chứng từ kiểm kê KS5 sau thời điểm ca bán hàng đã đóng.
- o Kiểm kê hàng hóa nhóm dầu sáng: Hệ thống hỗ trợ tính toán lượng chênh lệch giữa lượng tồn kho thực tế và tồn kho sổ sách và tự động tạo chứng từ nhập thừa/xuất thiếu kiểm kê.
- o Kiểm kê hàng hóa không thuộc nhóm dầu sáng: Cập nhật các mặt hàng cần kiểm kê, số lượng kiểm kê thực tế, hệ thống hỗ trợ tính toán lượng tồn kho sổ sách, tính số lượng chênh lệch và tự động tạo chứng từ nhập thừa hoặc xuất thiếu kiểm kê.

Chạy báo cáo tại Menu:

CHXD\Kho\Kiểm kê xăng dầu sáng\Biên bản kiểm kê tồn kho xăng dầu sáng

CHXD\Kho\Kiểm kê xăng dầu sáng\Biên bản kiểm kê hàng hóa khác

CHXD\Hao hụt\Báo cáo hao hụt xăng dầu theo đinh mức M23

CHXD\Hao hụt\Báo cáo so sánh hao hụt thực tế so với định mức M24Kế toán Vpcty\ B/c KD hàng hóa\Tổng hợp kiểm kê XDS

- *Chạy báo cáo quyết toán tiền hàng*

Chạy báo cáo tại Menu: CHXD\Sổ quỹ\Cno\Cân đối công nợ Vpcty –  $CHXD(1)$ 

 $CHXD\$ Sổ quỹ $\text{Cno}\$ Đối chiếu công nơ Vpcty –  $CH(2)$ 

CHXD\Sổ quỹ/Cno\Cân đối tiền hàng – Công nơ(3)

Tài liệu dẫn chiếu xây dựng **SỔ TAY NGHIỆP VỤ EGAS**

*Tài liệu lưu tại: <https://egas.petrolimex.com.vn/Downloads/DOCS/>*

- *[EGAS\\_UG\\_Client.pdf](https://egas.petrolimex.com.vn/Downloads/DOCS/EGAS_UG_Client_V3%2013.pdf)*
- *[EGAS\\_UG\\_Server.pdf](https://egas.petrolimex.com.vn/Downloads/DOCS/EGAS_UG_Server_V3%2013.pdf)*
- *[EGAS\\_ChiPhi\\_UG.pdf](https://egas.petrolimex.com.vn/Downloads/DOCS/EGAS_ChiPhi_UG_v1%2002.pdf)*
- *[EGAS\\_EINV\\_UG.pdf](https://egas.petrolimex.com.vn/Downloads/DOCS/EGAS_EINV_UG_V1%2008.pdf)*